# **Installer et paramétrer EDUROAM pour MAC OS**

Avant d'installer la configuration eduroam ou si eduroeam est déjà installé, nous vous 71 conseillons de faire la manipulation suivante.

1°) Cliquer sur l'icône « Wifi » et « Préférence Réseau…. »

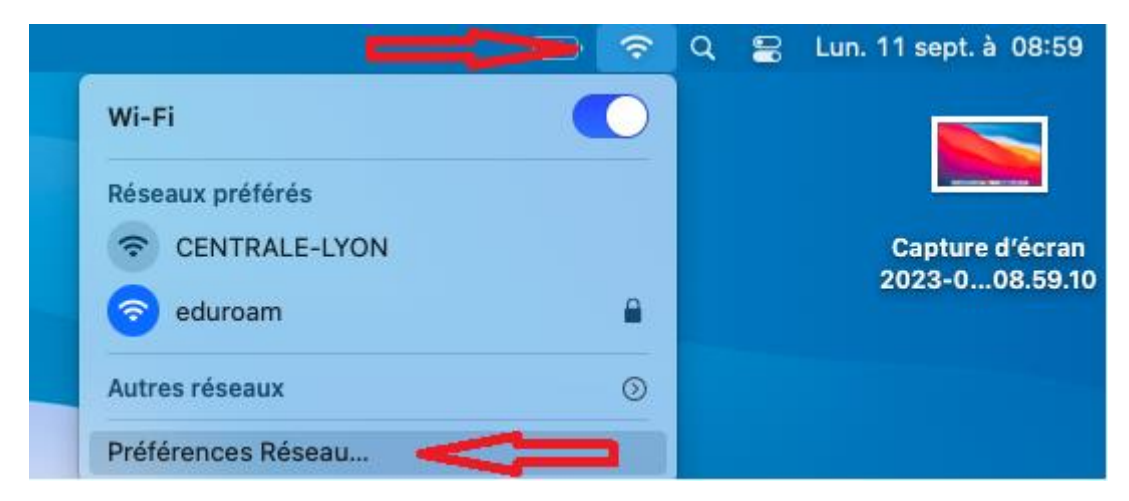

#### 2°) Clique sur « Avancé »

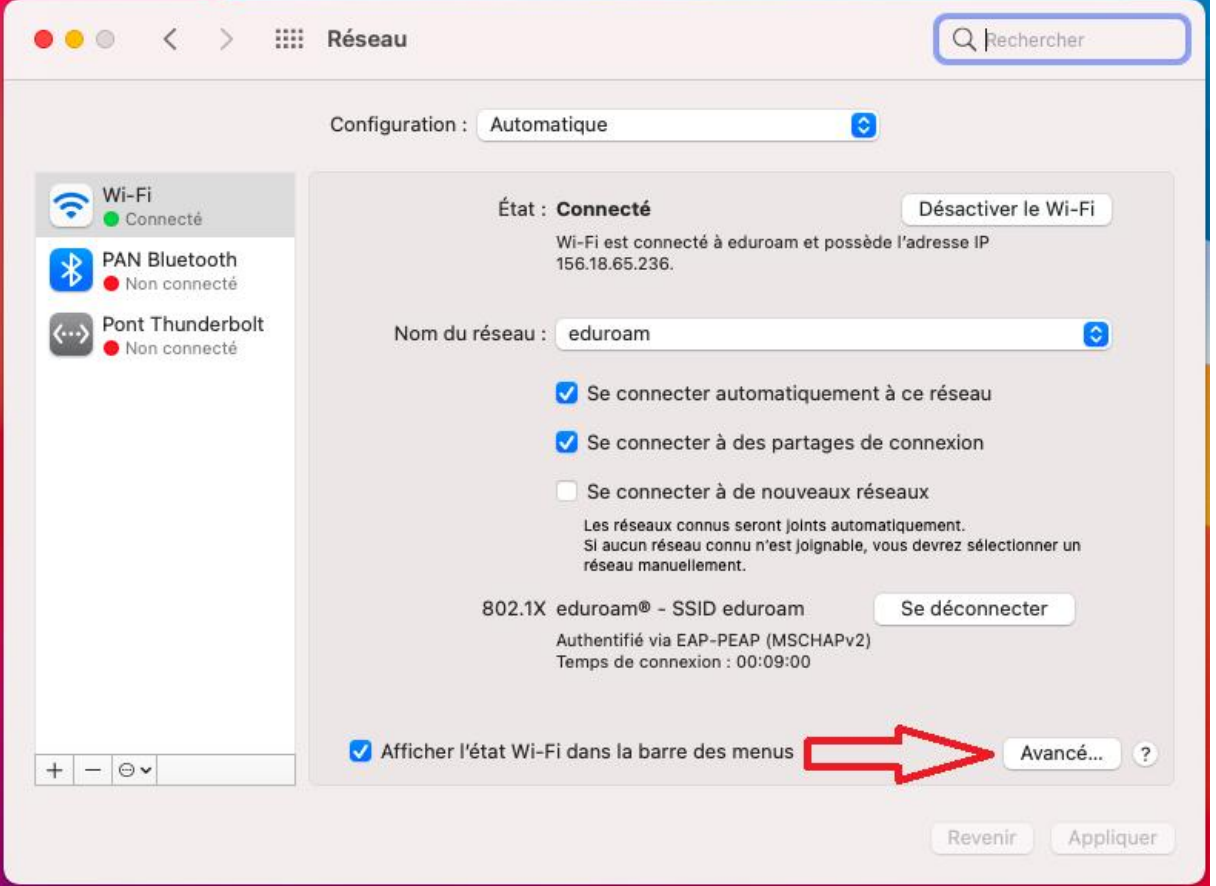

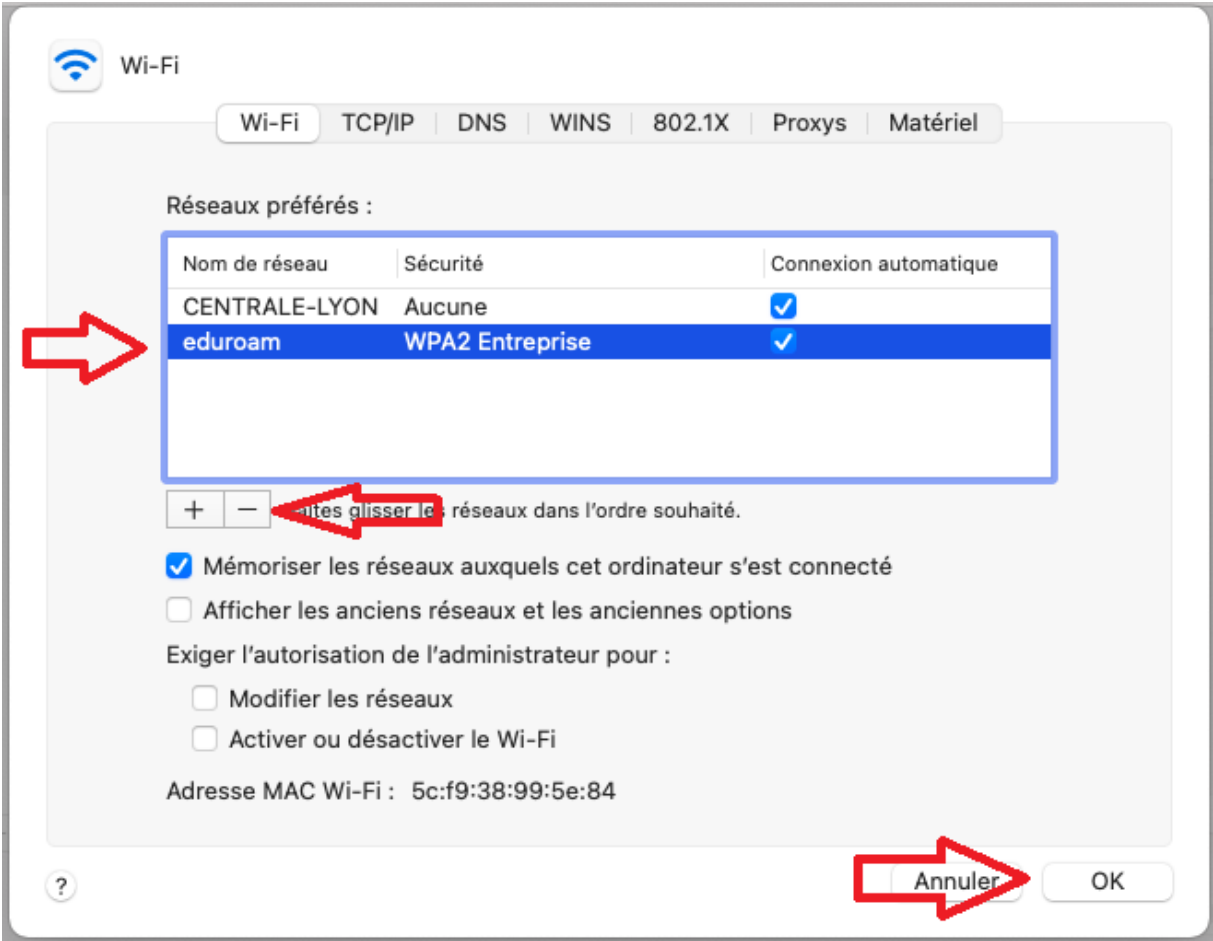

3°) Sélectionner eduroam puis cliquer sur le bouton « - » et cliquer sur « OK »

4°) Aller sur le site web<https://cat.eduroam.org/> et Cliquer sur : « Télécharger votre installateur eduroam »

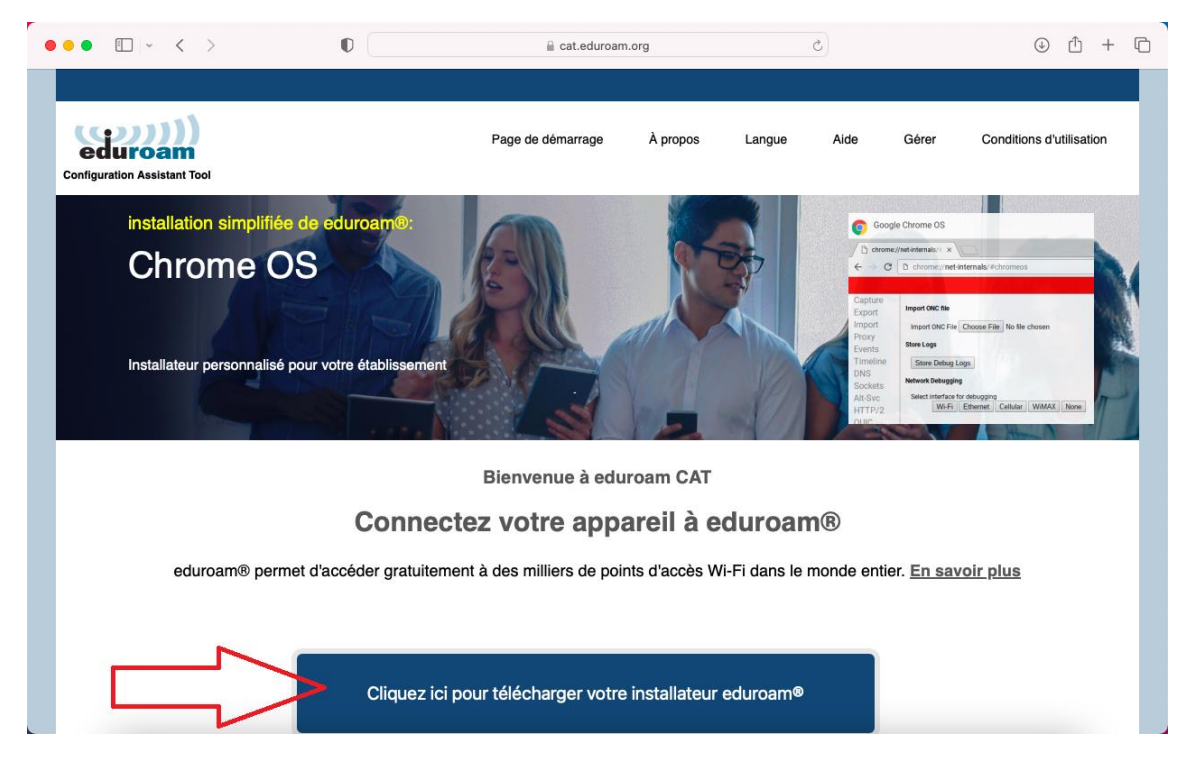

5°) Rechercher et cliquer sur : « Ecole Centrale de Lyon »

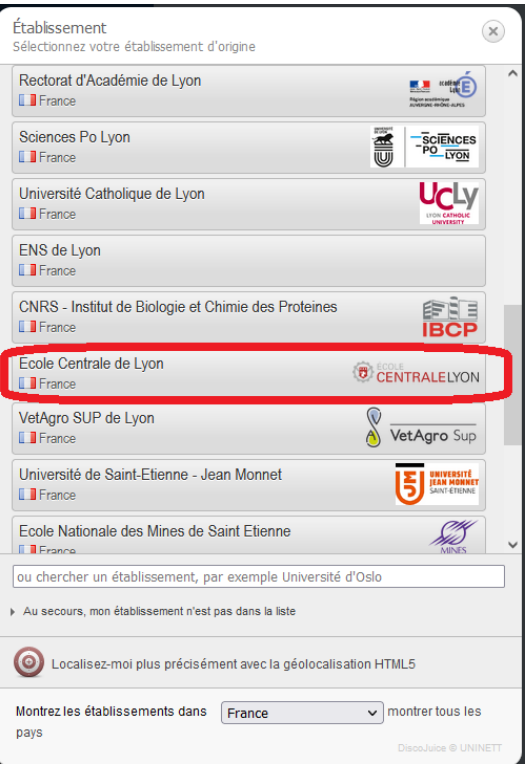

## 6°) Cliquer sur : « EDUROAM »

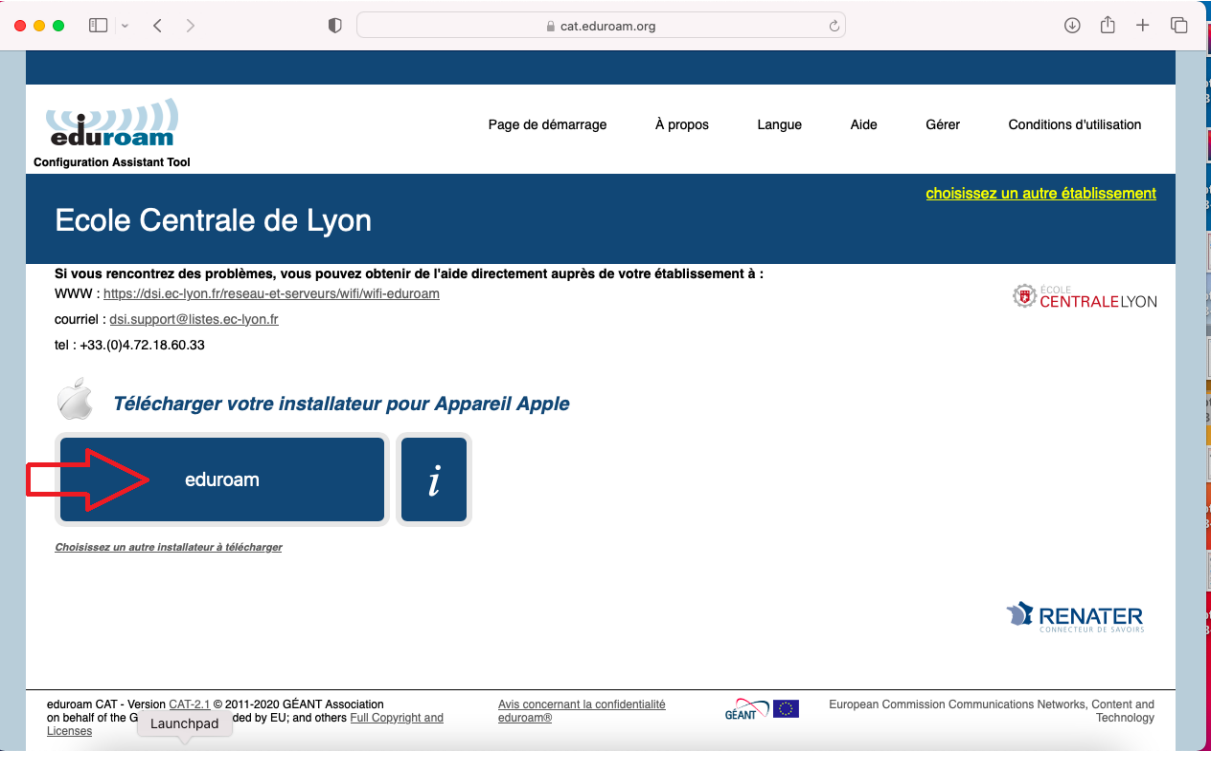

7°) Aller dans les « Préférences système »

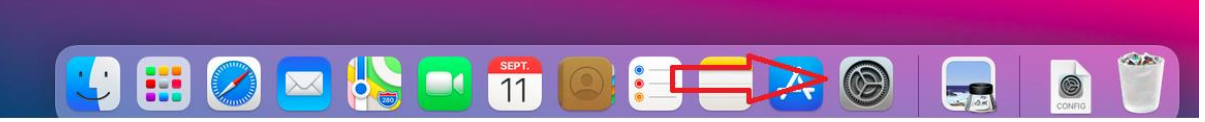

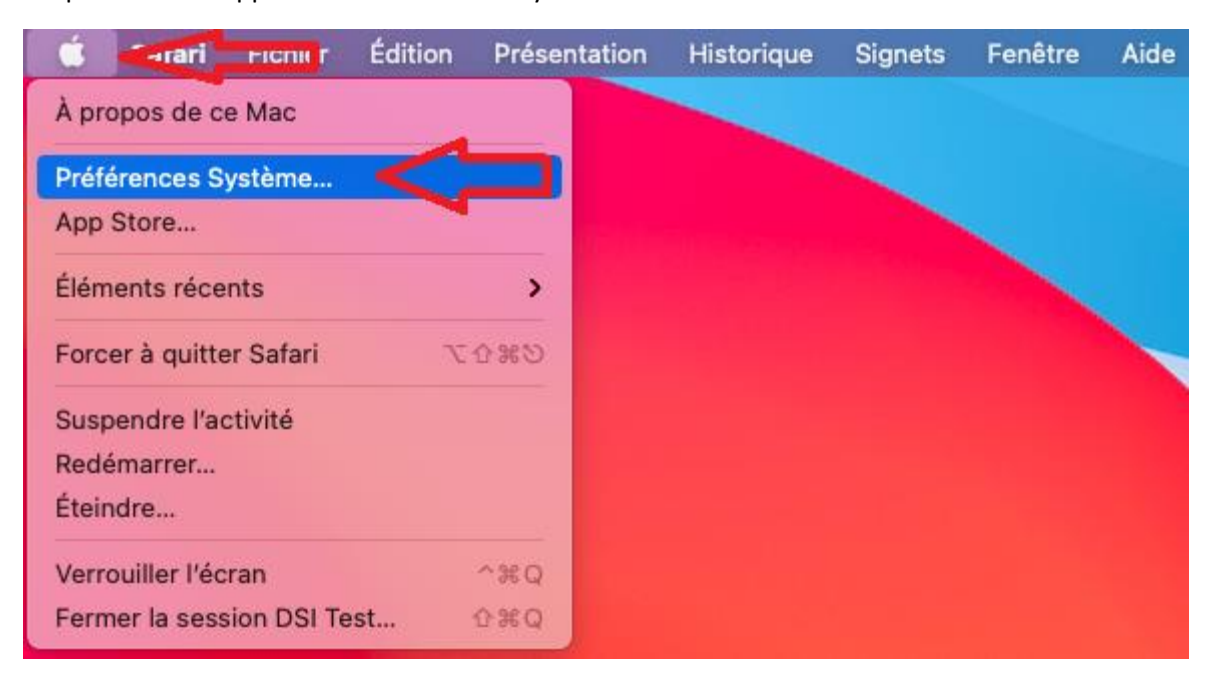

Ou par l'icône « Apple » et « Préférences Système »

#### 8°) Cliquer sur « Profils »

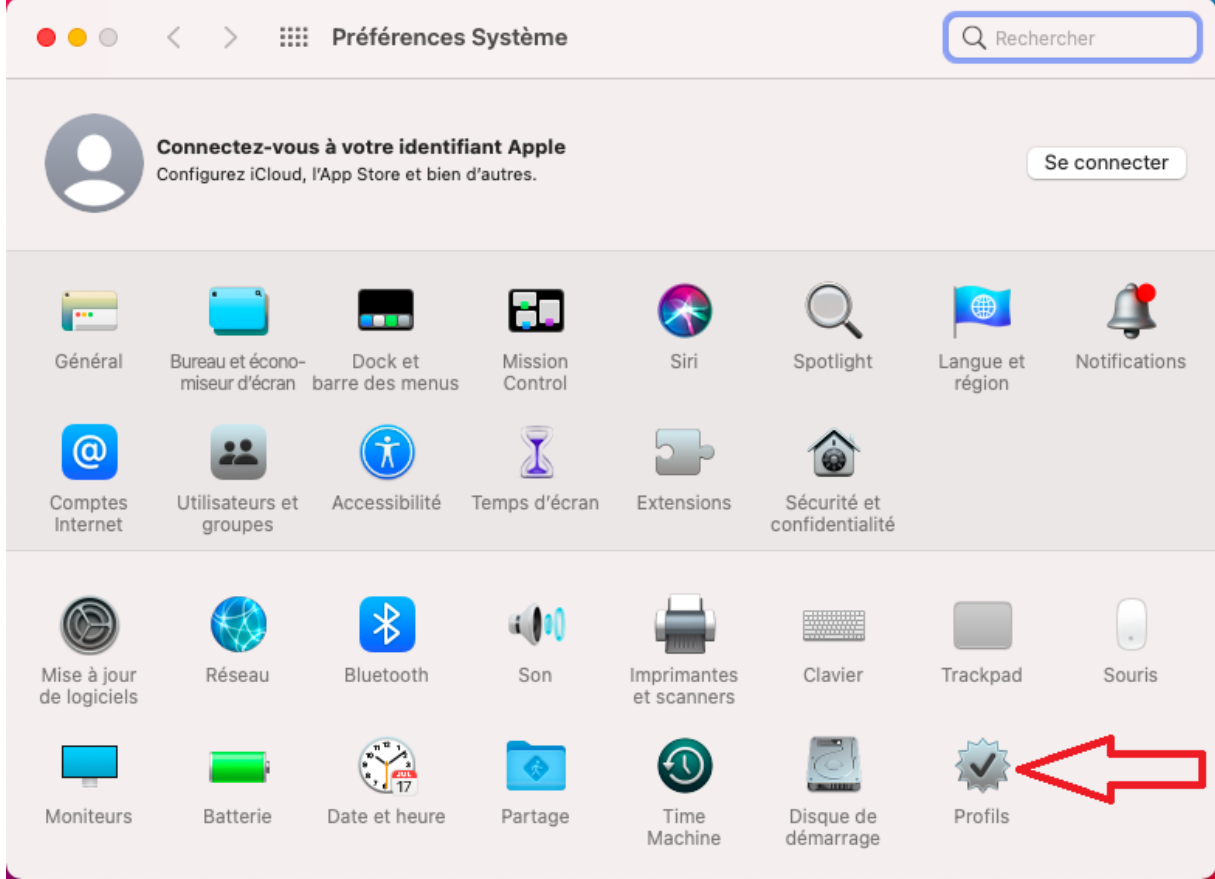

#### 9°) Cliquer sur « Installer…. »

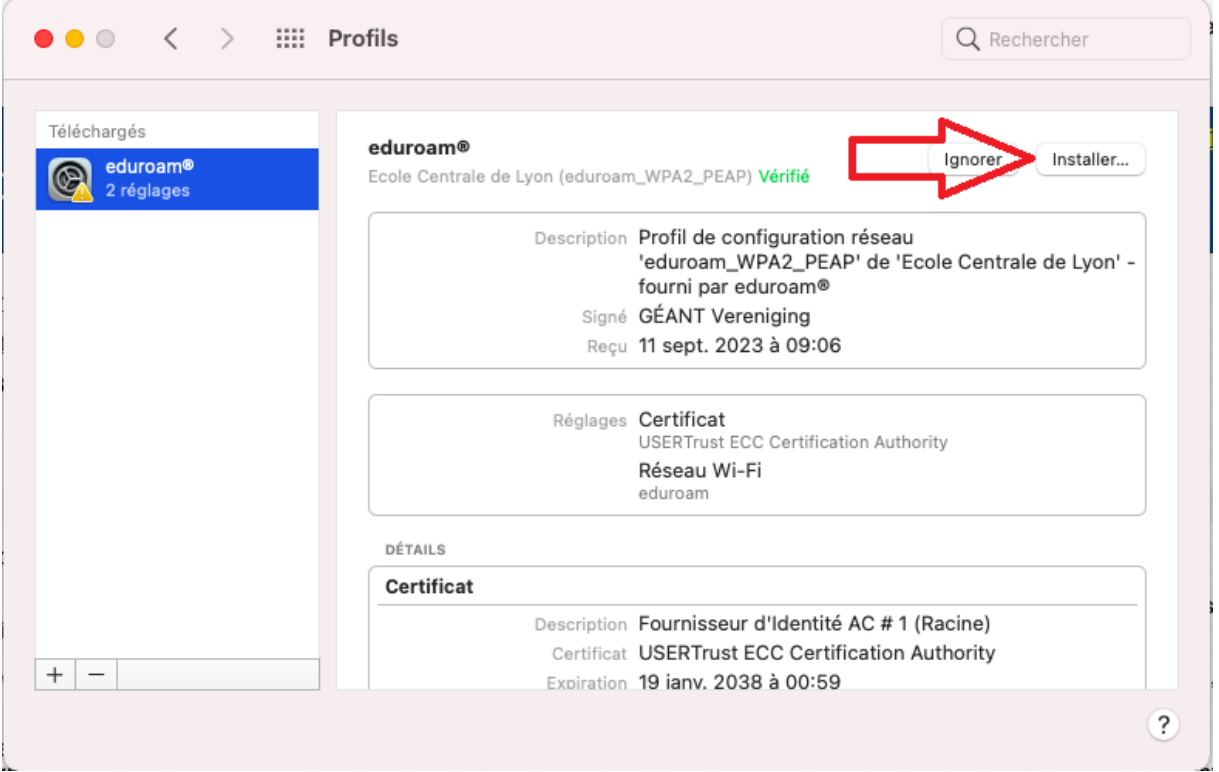

10°) Ecrire votre identifiant ECL et le mot de passe ECL puis sur « Installer »

Attention, il ne faut pas écrire l'adresse de messagerie mais l'identifiant suivi de @ec-lyon.fr

Exemple : Romuald Basurto : rbasurto@ec-lyon.fr

Þ

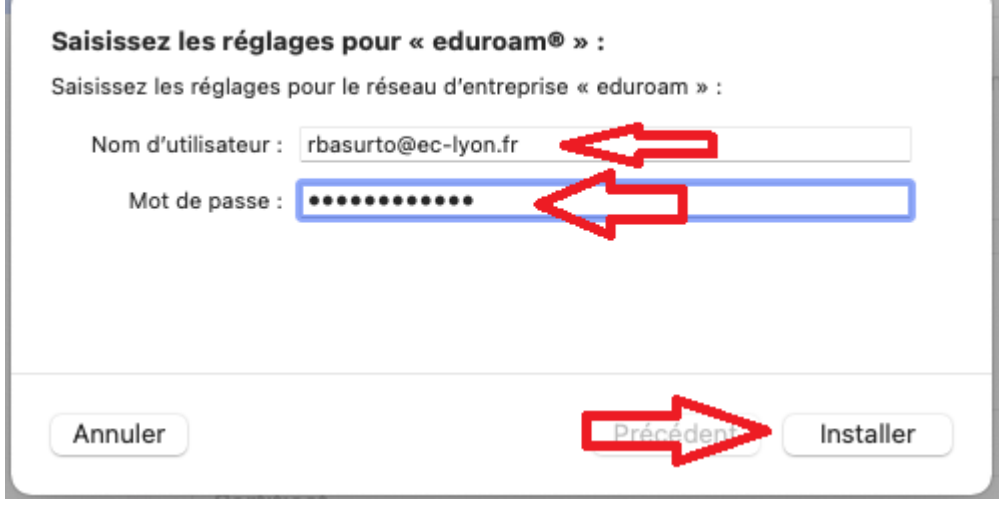

### 11°) Cliquer sur « Installer »

 $\sqrt{2}$ 

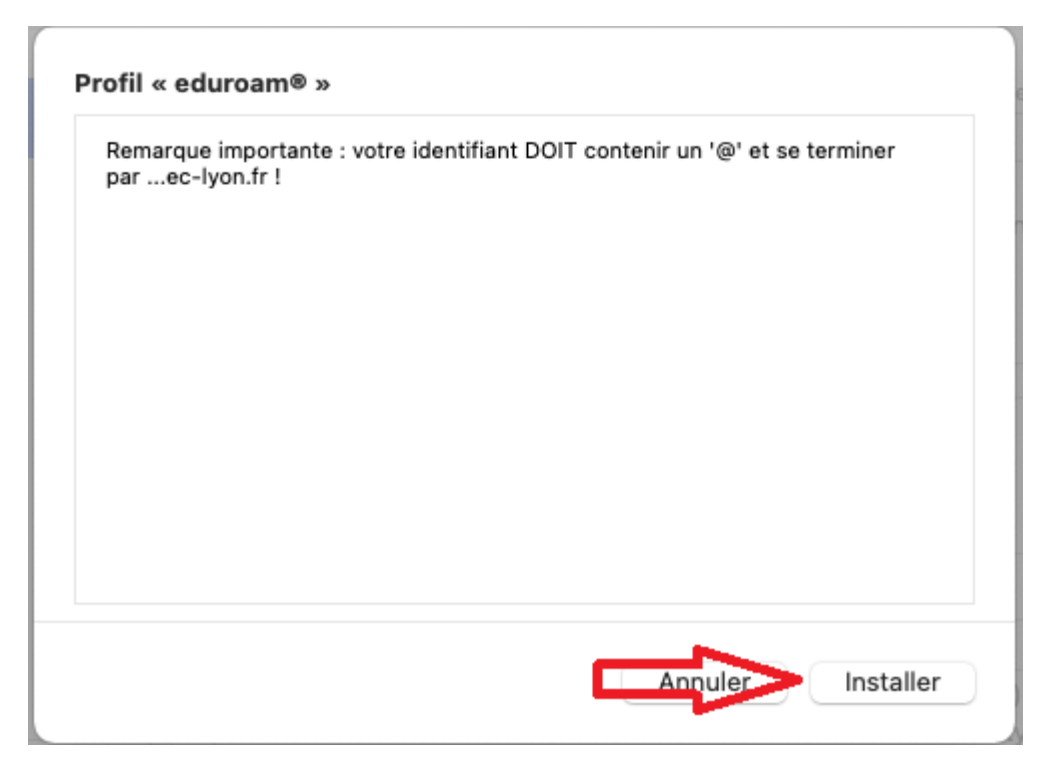

12°) Ecrire le Nom d'utilisateur puis Mot de passe de l'utilisateur du MAC OS et cliquer sur « OK »

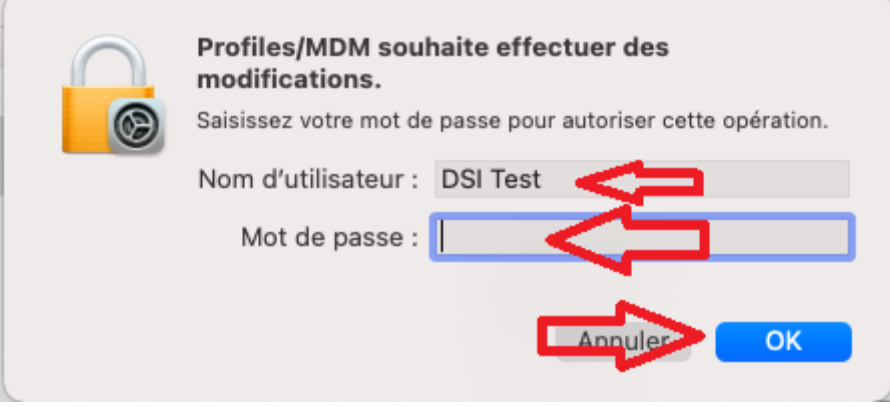